### **IMBM-B75A**

Intel<sup>®</sup> 3rd Generation Core™ i7/i5/i3

Processor

DDR3 1333/1066

2 10/100/1000Base-T Ethernet

1 PCI-E[x16],1 PCI-E[x4], 2 PCI Slots

6 USB2.0, 4 USB3.0, 5 COM

IMBM-B75A Manual Rev.A 1st Ed. April 2012

## Copyright Notice

This document is copyrighted, 2012. All rights are reserved. The original manufacturer reserves the right to make improvements to the products described in this manual at any time without notice.

No part of this manual may be reproduced, copied, translated, or transmitted in any form or by any means without the prior written permission of the original manufacturer. Information provided in this manual is intended to be accurate and reliable. However, the original manufacturer assumes no responsibility for its use, or for any infringements upon the rights of third parties that may result from its use.

The material in this document is for product information only and is subject to change without notice. While reasonable efforts have been made in the preparation of this document to assure its accuracy, AAEON assumes no liabilities resulting from errors or omissions in this document, or from the use of the information contained herein.

AAEON reserves the right to make changes in the product design without notice to its users.

## Acknowledgments

All other products' name or trademarks are properties of their respective owners.

- AMI is a trademark of American Megatrends Inc.
- Intel<sup>®</sup>, Core<sup>™</sup> are trademarks of Intel<sup>®</sup> Corporation.
- Microsoft Windows is a registered trademark of Microsoft Corp.
- PC/AT, PS/2, and VGA are trademarks of International Business Machines Corporation.

All other product names or trademarks are properties of their respective owners.

## Packing List

Before you begin installing your card, please make sure that the following materials have been shipped:

- 1 Serial Port Cable with one DB-9 connector
- 2 SATA Cables
- 1 IMBM-B75A Industrial Motherboard
- 1 I/O Shield
- 1 DVD-ROM for manual (in PDF format) and drivers

If any of these items should be missing or damaged, please contact your distributor or sales representative immediately.

## **Contents**

### **Chapter 1 General Information**

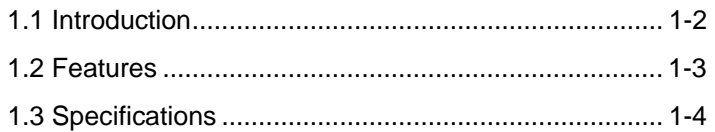

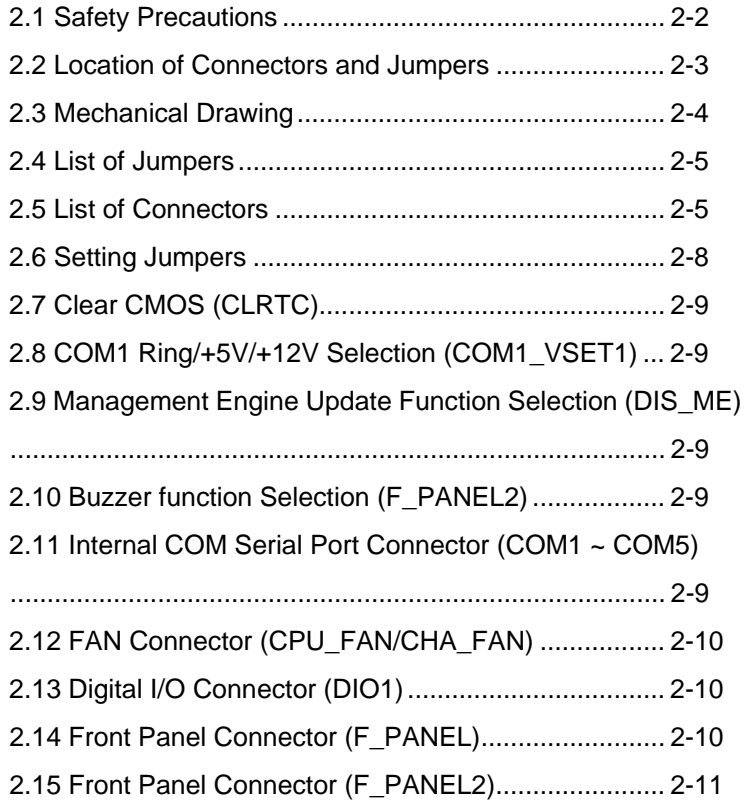

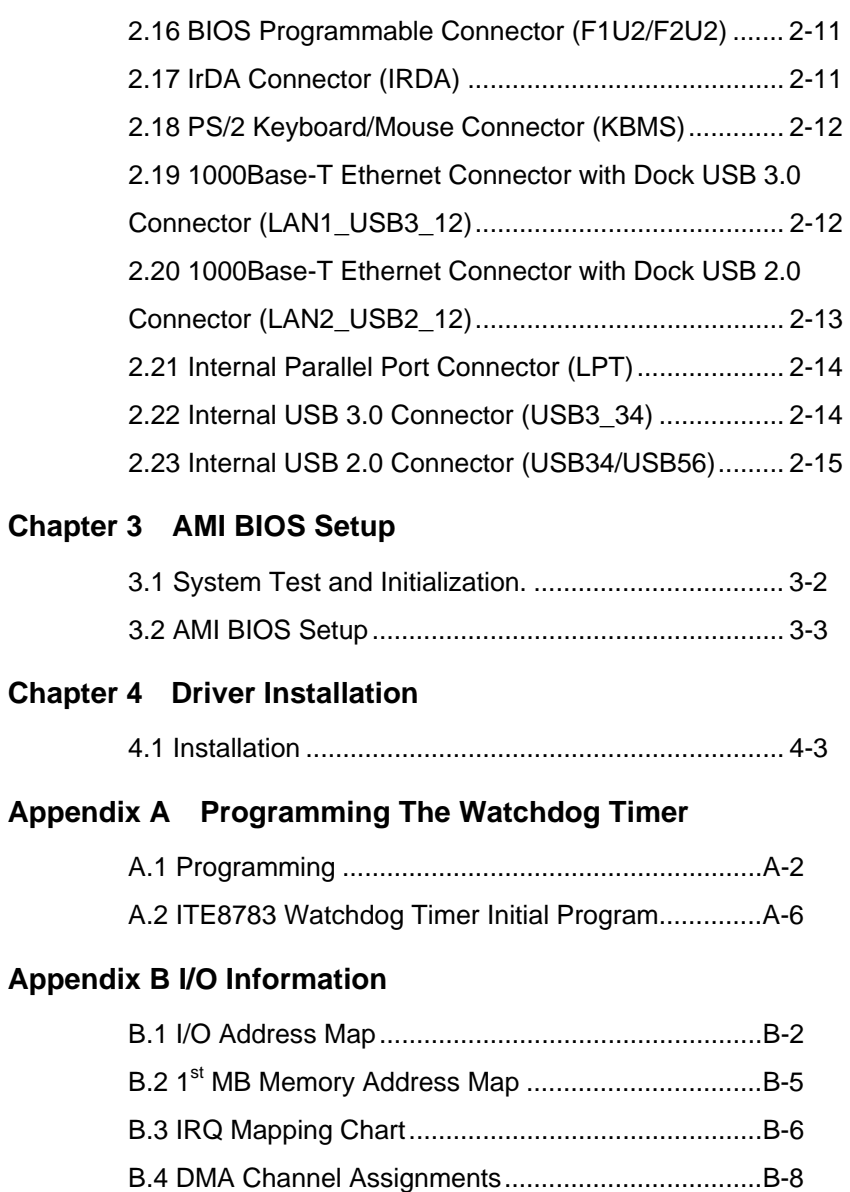

**Industrial Motherboard | IMBM-B75A** 

### **Appendix C Mating Connector**

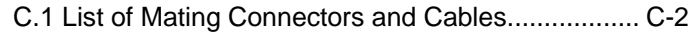

### **Appendix D AHCI Setting**

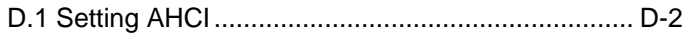

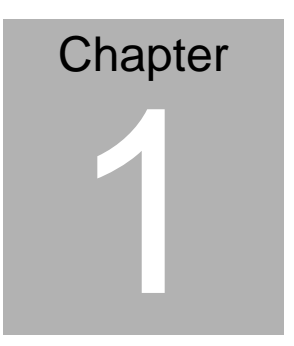

## **General Information**

 *Chapter 1 General Information* 1-1

### **1.1 Introduction**

The IMBM-B75A AAEON's Industrial Motherboard which adopts Intel® 3rd Generation Core™ i7/i5/i3 Processor, and supports DDR3 1066/1333/1600MHz (1600 for 3<sup>rd</sup> generation Core™ i processor). The high-speed system chipset is Intel® B75. The IMBM-B75A is designed for Industrial Motherboard with  $\mu$ ATX form factor. In addition, the Intel® Turbo Boost Technology 2.0 function will be equipped based on the CPU types.

IMBM-B75A supports three independent display with one VGA and three HDMI that makes the IMBM-B75A with a great performance on VGA and HDMI display. Intel integrated Graphics Engine equipped high graphic performance and is perfect for gaming industry.

IMBM-B75A promises you off-the-shelf expansion possibilities with versatile expansion interfaces: PCI and PCI-Express connectors to extend your onboard features.

The IMBM-B75A is designed to focus on the Industrial Motherboard market with long-term support services. The IMBM-B75A no doubt is your best choice.

### **1.2 Features**

- Intel<sup>®</sup> Socket 1155 For 3<sup>rd</sup> Generation Core™ i7/Core™ i5/Core™ i3 Processors Up To 95W
- Four 240-pin Dual Channel DDR3 1066/1333/1600 MHz (1600 MHz for 3rd Generation Core™ Processors) DIMM Up To 32GB
- Three Independent Display (with  $3<sup>rd</sup>$  Generation Core<sup>TM</sup> Processor): VGA x 1 , HDMI x 3
- 10/100/1000Base-T x 2
- SATA 6.0 Gb/s x 1, SATA 3.0 Gb/s x 4, USB3.0 x 4, USB2.0 x 6, COM x 5
- PCI-Express[x16] x 1, PCI-Express[x4] x 1, PCI x 2
- CompactFlash  $TM \times 1$  For CF (IDE) and SATA(CF-SATA) Support , Onboad TPM Function
- EuP/ErP Compliance

### **1.3 Specifications**

### **System**

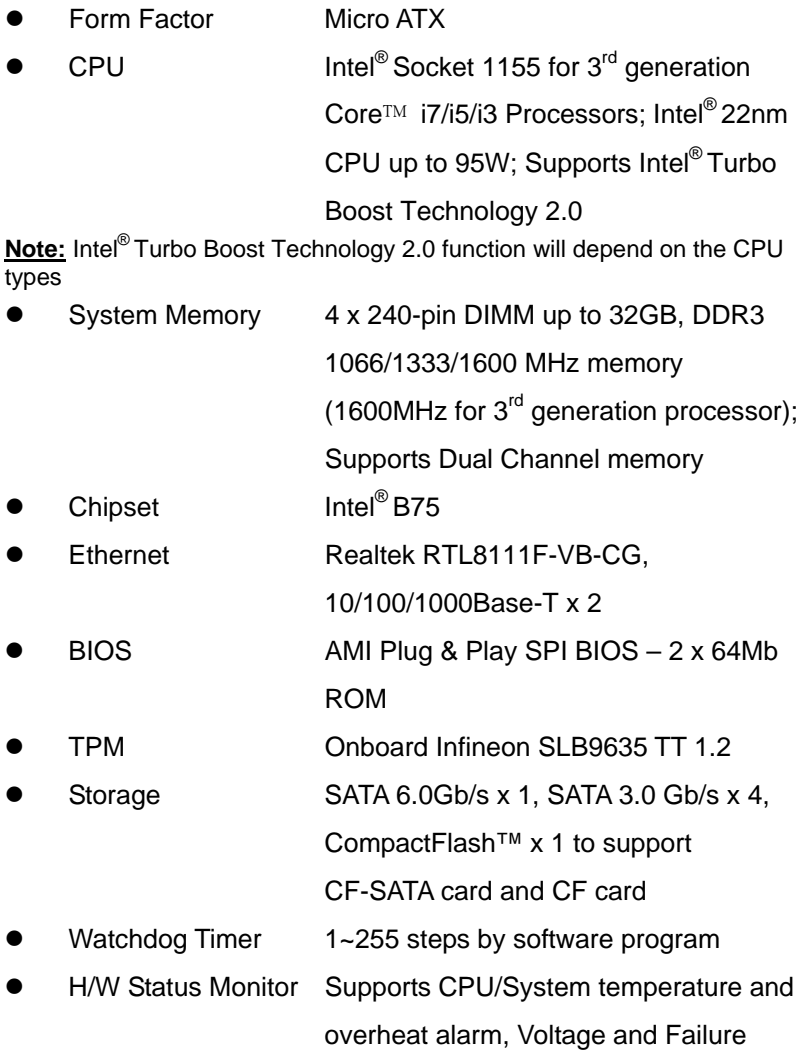

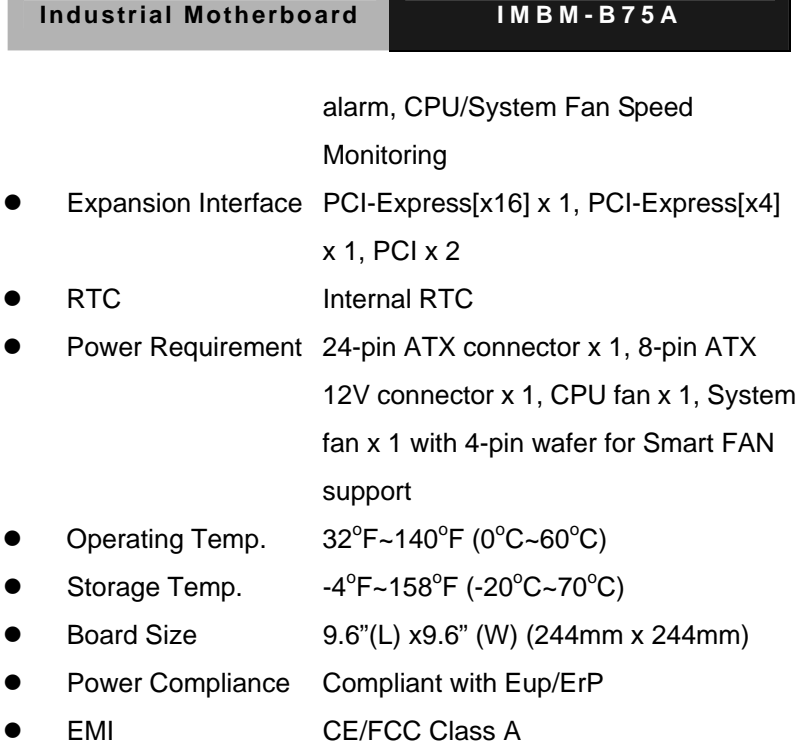

### **Display**

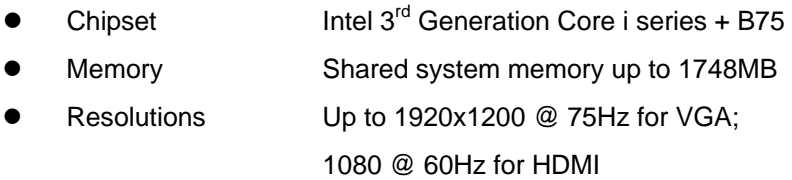

### **I/O: ITE IT 8783F**

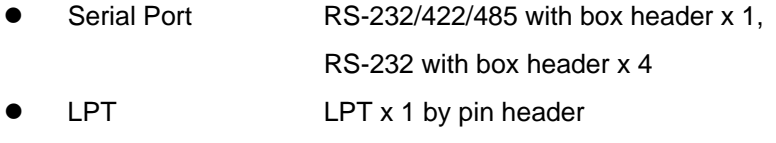

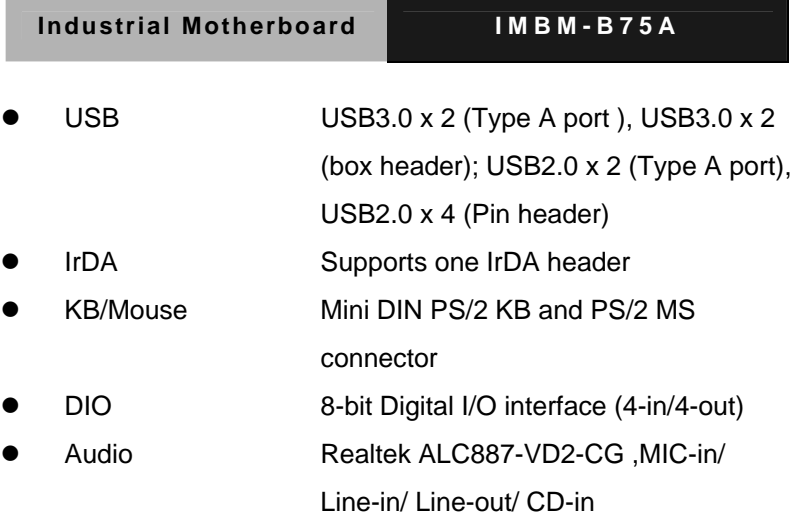

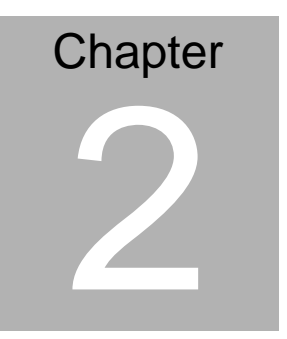

## **Quick Installation Guide**

### **2.1 Safety Precautions**

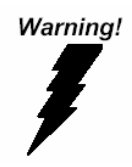

*Always completely disconnect the power cord from your board whenever you are working on it. Do not make connections while the power is on, because a sudden rush of power can damage sensitive electronic components.* 

Caution!

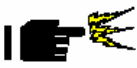

*Always ground yourself to remove any static charge before touching the board. Modern electronic devices are very sensitive to static electric charges. Use a grounding wrist strap at all times. Place all electronic components on a static-dissipative surface or in a static-shielded bag when they are not in the chassis* 

### **2.2 Location of Connectors and Jumpers**

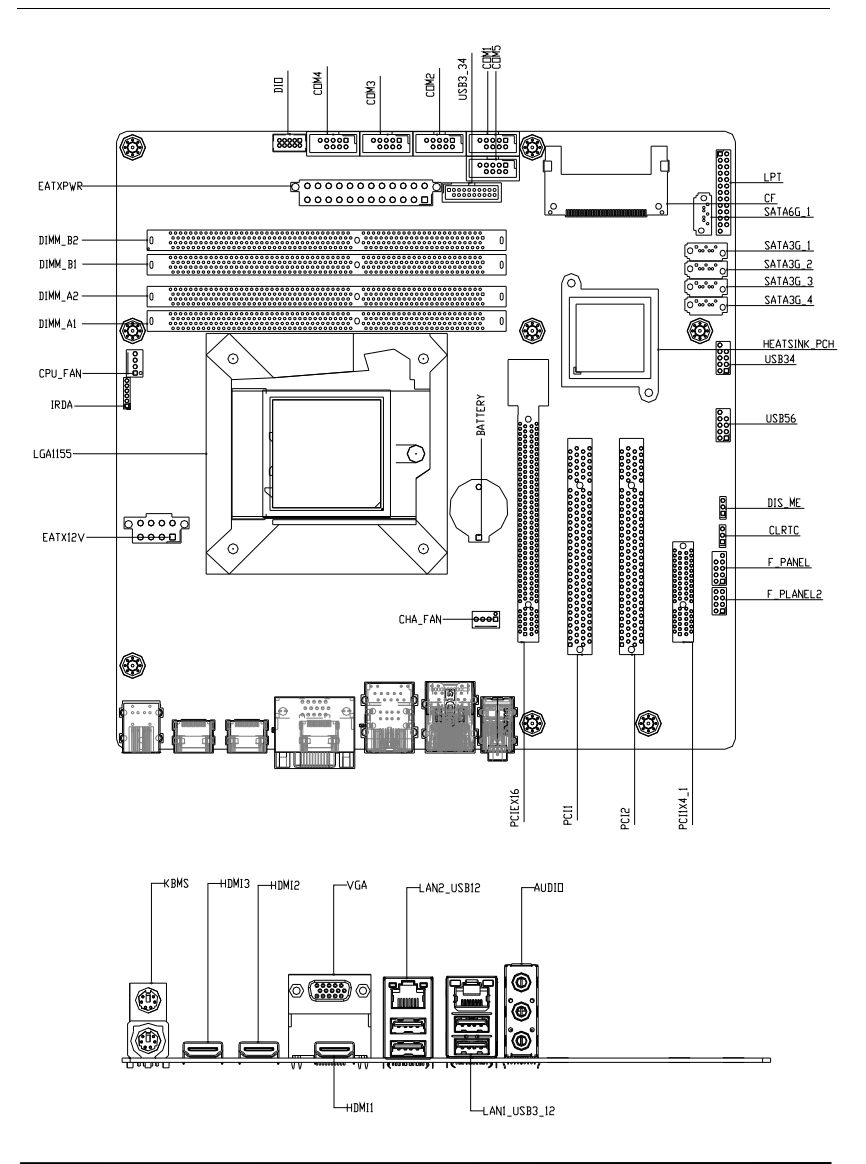

*Chapter 2 Quick Installation Guide* 2-3

### **2.3 Mechanical Drawing**

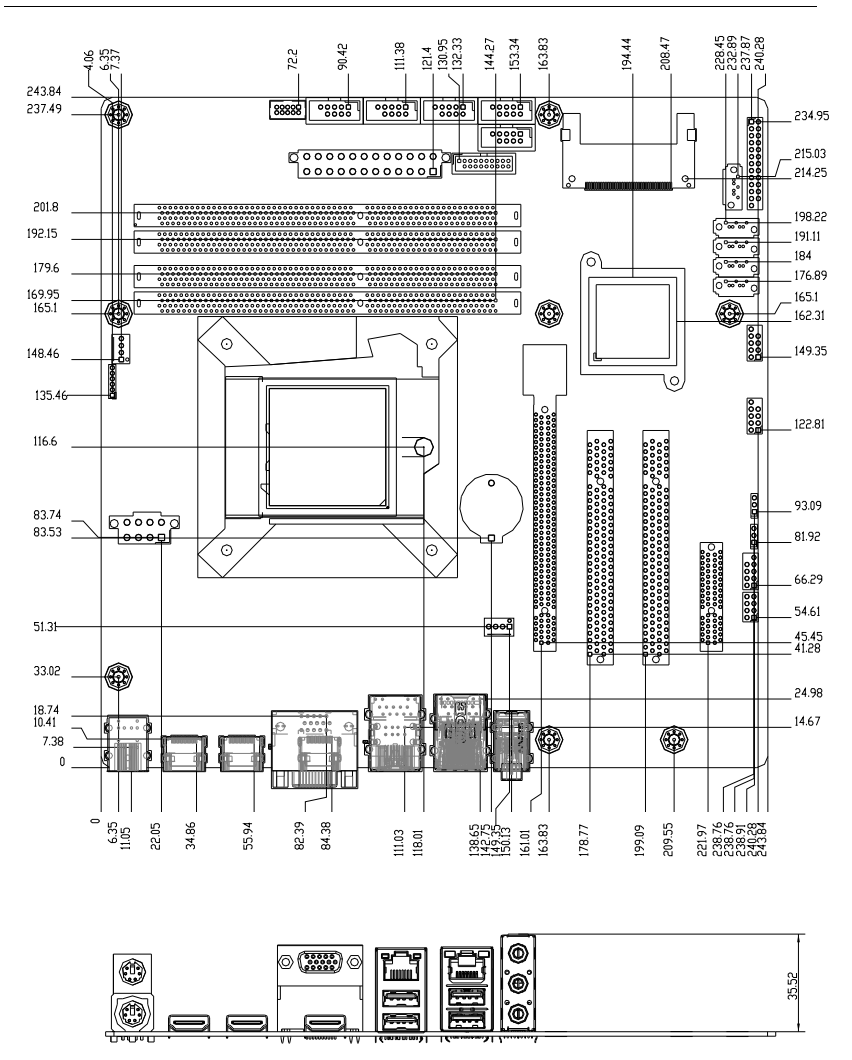

*Chapter 2 Quick Installation Guide* 2-4

### **2.4 List of Jumpers**

The board has a number of jumpers that allow you to configure your system to suit your application.

The table below shows the function of each of the board's jumpers:

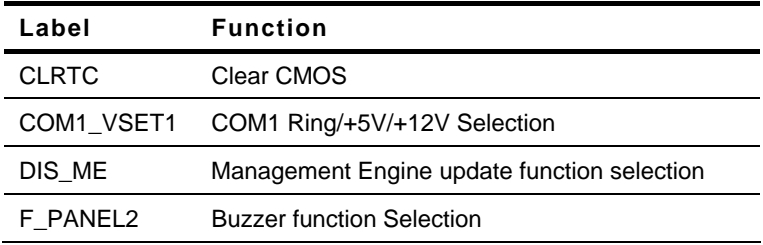

### **2.5 List of Connectors**

The board has a number of connectors that allow you to configure your system to suit your application. The table below shows the function of each board's connectors:

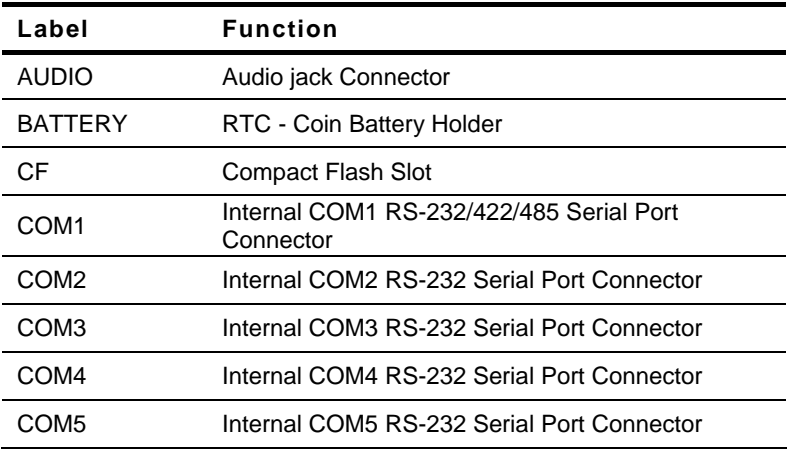

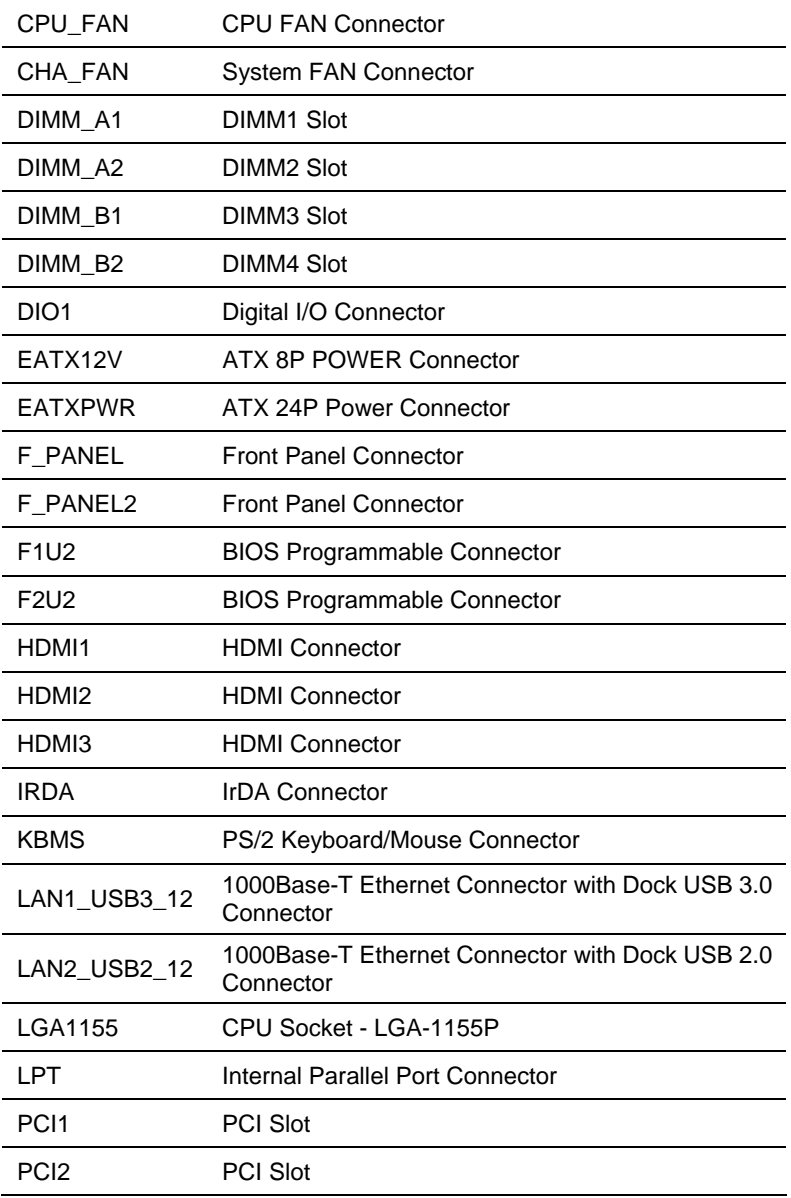

**Industrial Motherboard IMBM-B75A**

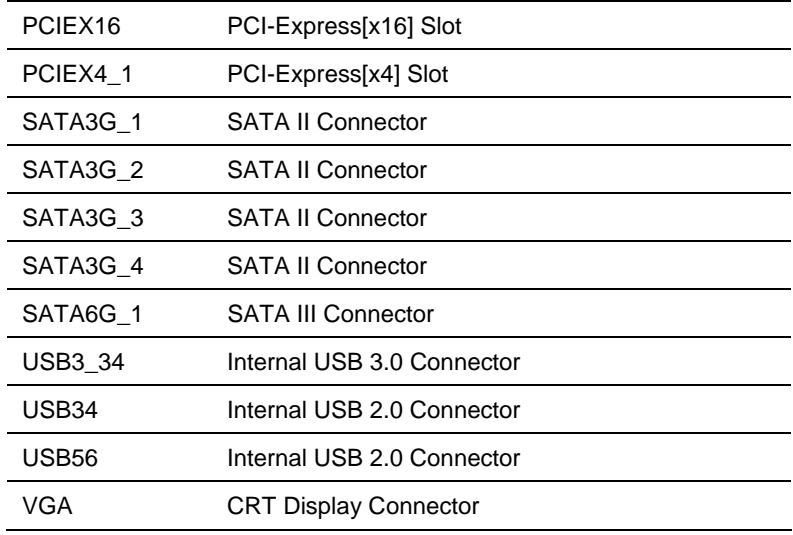

### **2.6 Setting Jumpers**

You configure your card to match the needs of your application by setting jumpers. A jumper is the simplest kind of electric switch. It consists of two metal pins and a small metal clip (often protected by a plastic cover) that slides over the pins to connect them. To "close" a jumper you connect the pins with the clip.

To "open" a jumper you remove the clip. Sometimes a jumper will have three pins, labeled 1, 2 and 3. In this case you would connect either pins 1 and 2 or 2 and 3.

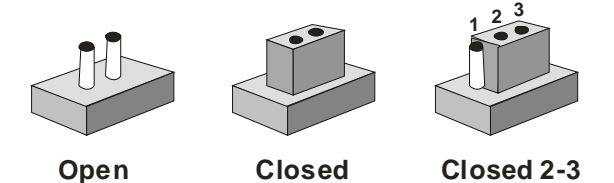

A pair of needle-nose pliers may be helpful when working with jumpers.

If you have any doubts about the best hardware configuration for your application, contact your local distributor or sales representative before you make any change.

Generally, you simply need a standard cable to make most connections.

### **2.7 Clear CMOS (CLRTC)**

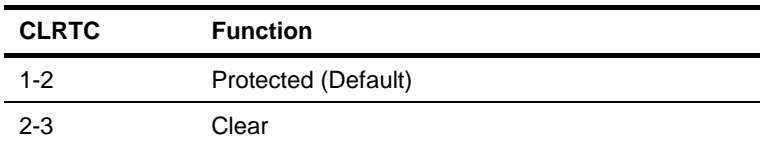

### **2.8 COM1 Ring/+5V/+12V Selection (COM1\_VSET1)**

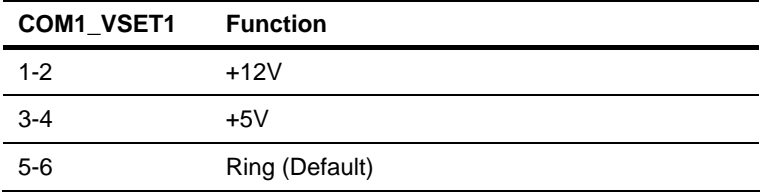

### **2.9 Management Engine Update Function Selection (DIS\_ME)**

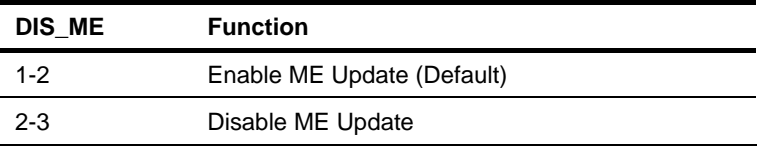

### **2.10 Buzzer function Selection (F\_PANEL2)**

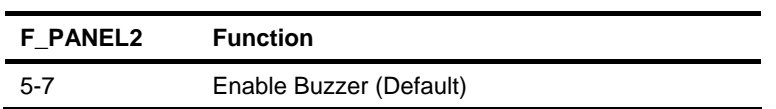

### **2.11 Internal COM Serial Port Connector (COM1 ~ COM5)**

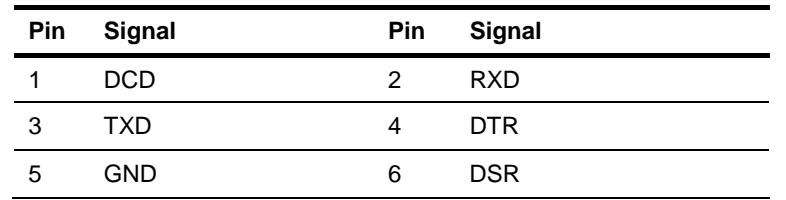

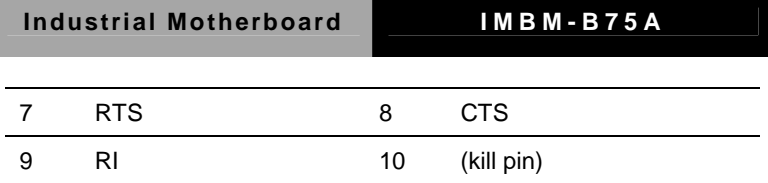

### **2.12 FAN Connector (CPU\_FAN/CHA\_FAN)**

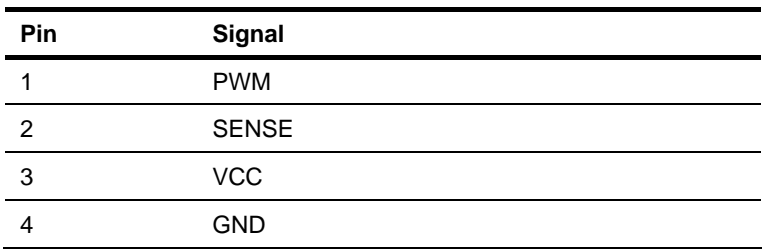

### **2.13 Digital I/O Connector (DIO1)**

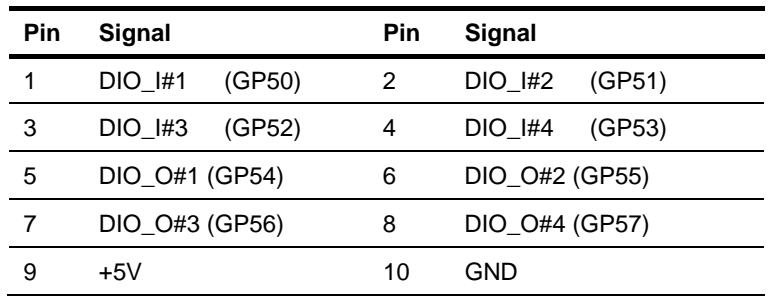

### **2.14 Front Panel Connector (F\_PANEL)**

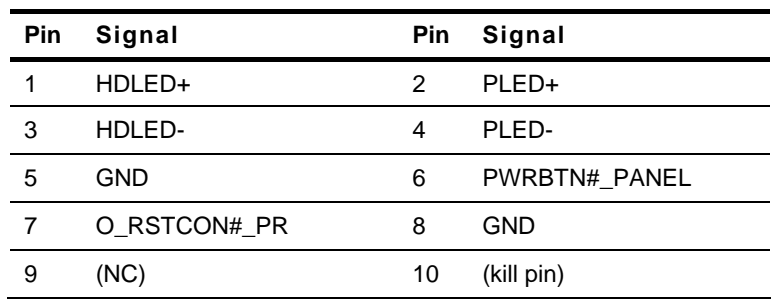

### **2.15 Front Panel Connector (F\_PANEL2)**

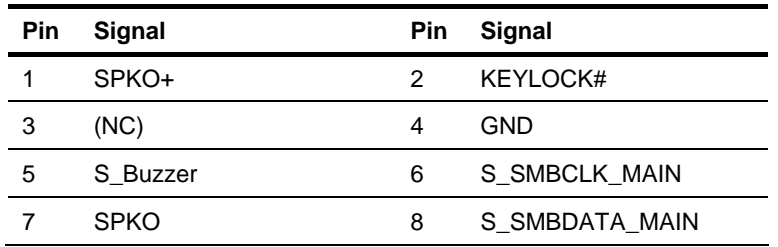

### **2.16 BIOS Programmable Connector (F1U2/F2U2)**

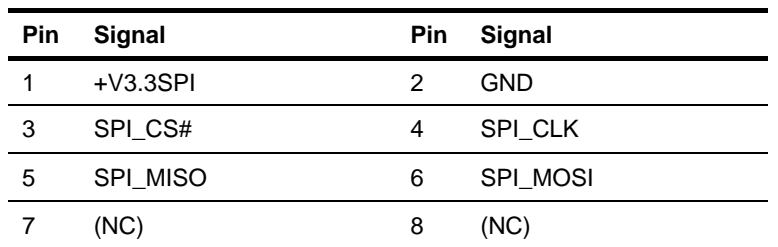

### **2.17 IrDA Connector (IRDA)**

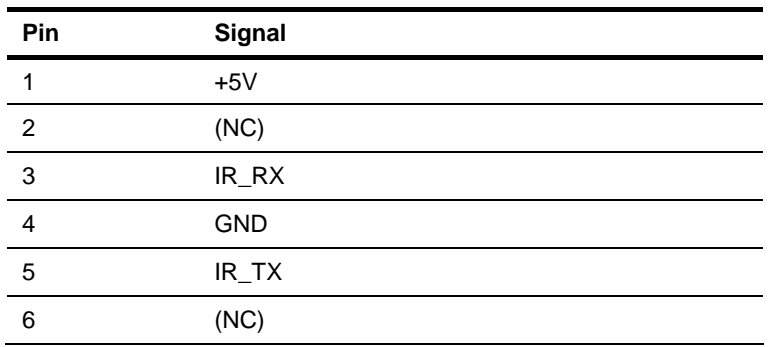

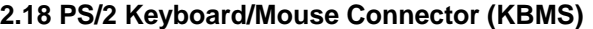

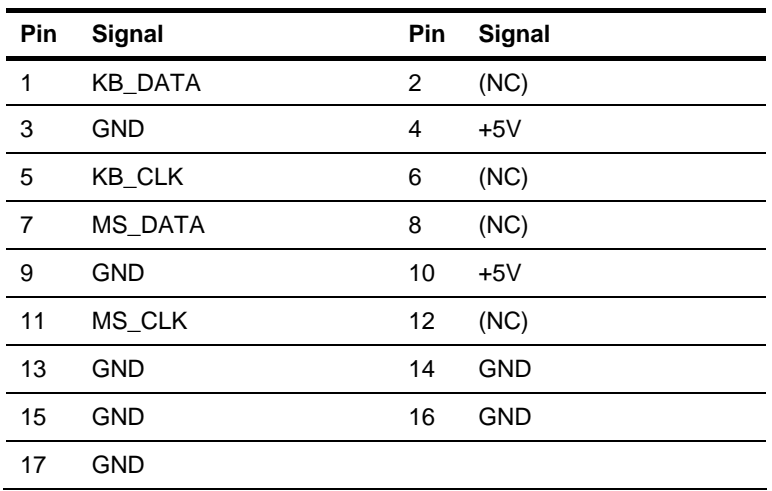

### **2.19 1000Base-T Ethernet Connector with Dock USB 3.0**

### **Connector (LAN1\_USB3\_12)**

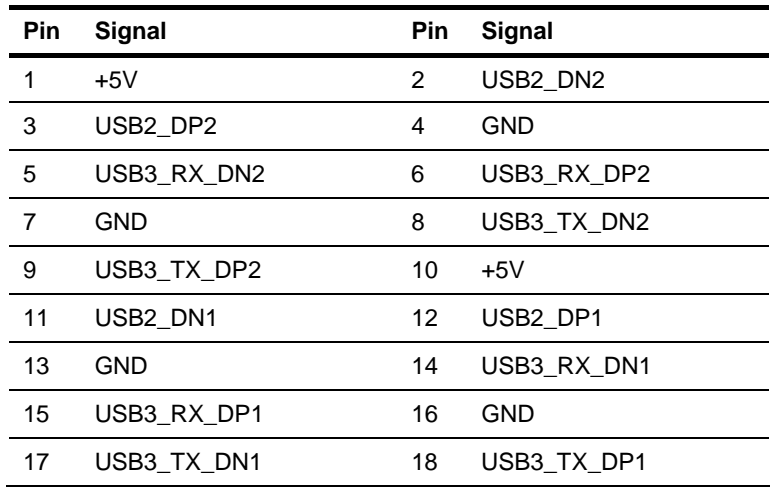

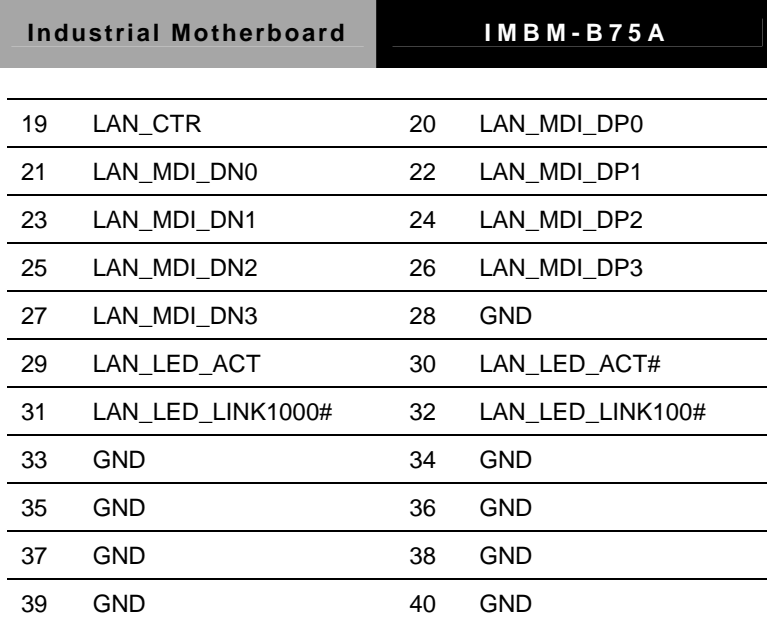

### **2.20 1000Base-T Ethernet Connector with Dock USB 2.0**

**Connector (LAN2\_USB2\_12)** 

| <b>Pin</b> | Signal                           | Pin | Signal       |
|------------|----------------------------------|-----|--------------|
| 1          | <b>GND</b>                       | 2   | <b>GND</b>   |
| 3          | USB <sub>2</sub> DP <sub>1</sub> | 4   | USB2 DP2     |
| 5          | USB2 DN1                         | 6   | USB2 DN2     |
| 7          | $+5V$                            | 8   | $+5V$        |
| 9          | LAN_CTR                          | 10  | LAN MDI DP0  |
| 11         | LAN MDI DN0                      | 12  | LAN_MDI_DP1  |
| 13         | LAN_MDI_DN1                      | 14  | LAN_MDI_DP2  |
| 15         | LAN MDI DN2                      | 16  | LAN MDI DP3  |
| 17         | LAN MDI DN3                      | 18  | <b>GND</b>   |
| 19         | LAN_LED_ACT                      | 20  | LAN LED ACT# |

**Industrial Motherboard IMBM-B75A**

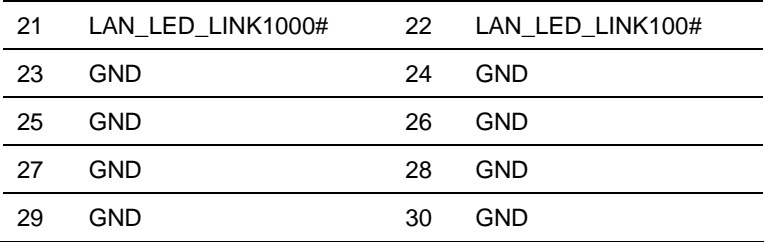

### **2.21 Internal Parallel Port Connector (LPT)**

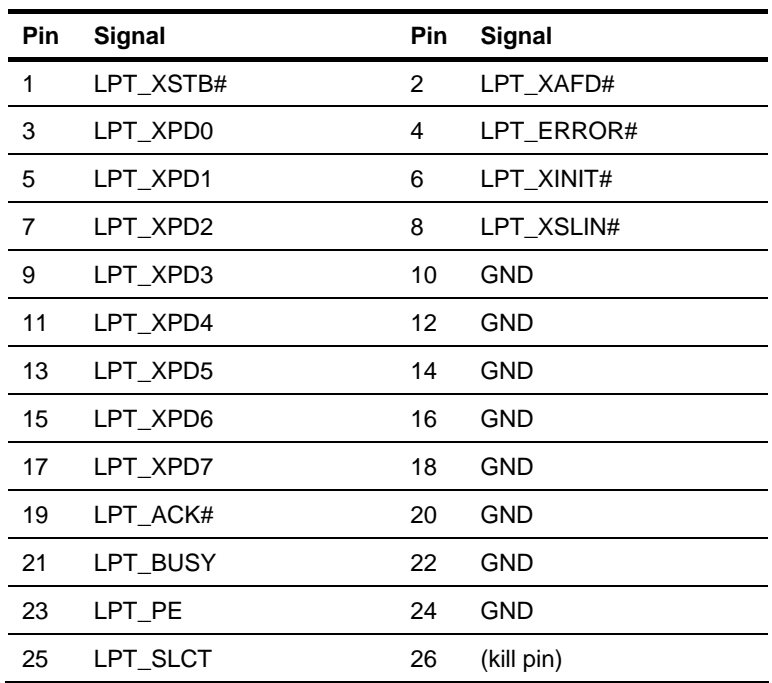

### **2.22 Internal USB 3.0 Connector (USB3\_34)**

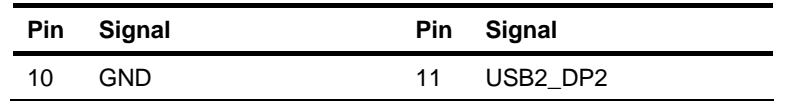

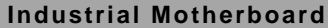

**IMBM-B75A** 

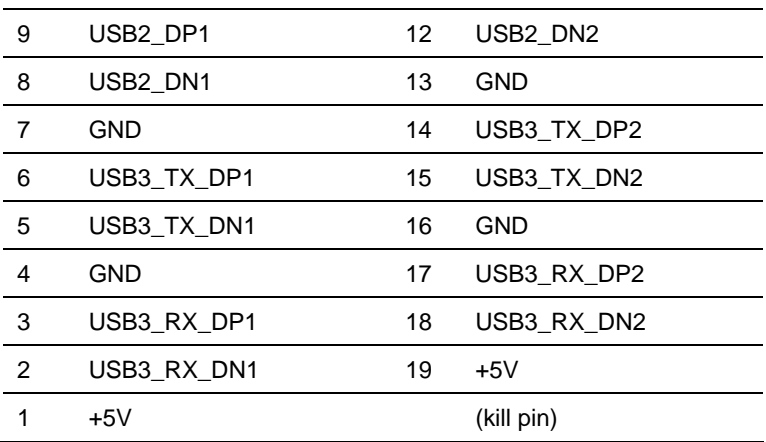

### **2.23 Internal USB 2.0 Connector (USB34/USB56)**

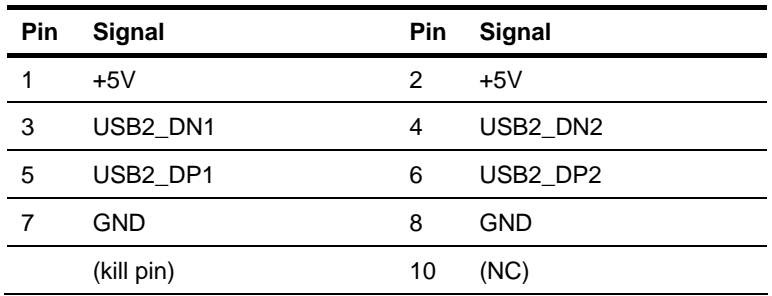

**Industrial Motherboard IMBM-B75A**

### **Below Table for China RoHS Requirements**  产品中有毒有害物质或元素名称及含量

### 有毒有害物质或元素 部件名称 | 铅 **(Pb)** 汞 **(Hg)** 镉 **(Cd)** 六价铬 **(Cr(VI))** 多溴联苯 多溴二苯醚 **(PBB) (PBDE)**  印刷电路板 及其电子组件 × | 0 | 0 | 0 | 0 | 0 外部信号 连接器及线材 × | 0 | 0 | 0 | 0 | 0 **O**:表示该有毒有害物质在该部件所有均质材料中的含量均在 **SJ/T 11363-2006** 标准规定的限量要求以下。 **X**:表示该有毒有害物质至少在该部件的某一均质材料中的含量超出

### **AAEON Main Board/ Daughter Board/ Backplane**

备注:此产品所标示之环保使用期限,系指在一般正常使用状况下。

**SJ/T 11363-2006** 标准规定的限量要求。

# **Chapter** 3

## **AMI BIOS Setup**

### **3.1 System Test and Initialization**

These routines test and initialize board hardware. If the routines encounter an error during the tests, you will either hear a few short beeps or see an error message on the screen. There are two kinds of errors: fatal and non-fatal. The system can usually continue the boot up sequence with non-fatal errors.

### **System configuration verification**

These routines check the current system configuration against the values stored in the CMOS memory. If they do not match, the program outputs an error message. You will then need to run the BIOS setup program to set the configuration information in memory.

There are three situations in which you will need to change the CMOS settings:

- 1. You are starting your system for the first time
- 2. You have changed the hardware attached to your system
- 3. The CMOS memory has lost power and the configuration information has been erased.

The IMBM-B75A CMOS memory has an integral lithium battery backup for data retention. However, you will need to replace the complete unit when it finally runs down.

### **3.2 AMI BIOS Setup**

AMI BIOS ROM has a built-in Setup program that allows users to modify the basic system configuration. This type of information is stored in battery-backed CMOS RAM so that it retains the Setup information when the power is turned off.

Entering Setup

Power on the computer and press <Del> or <F2> immediately. This will allow you to enter Setup.

### **Main**

Set the date, use tab to switch between date elements.

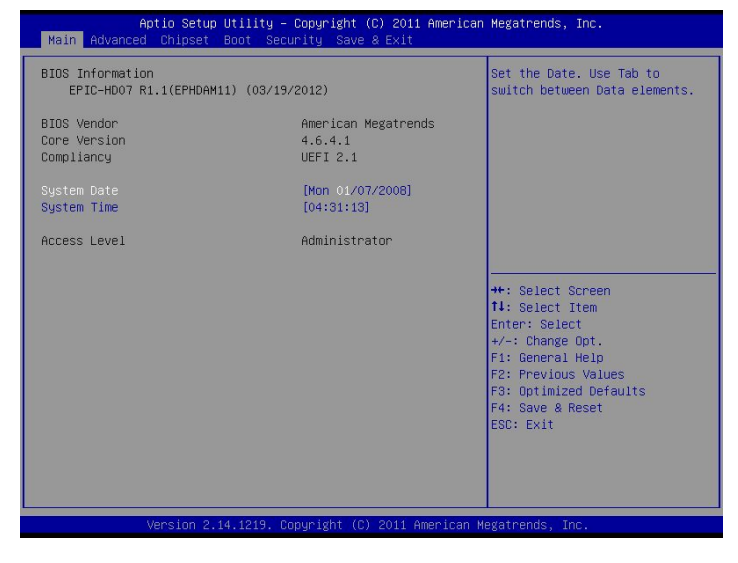

### **Advanced**

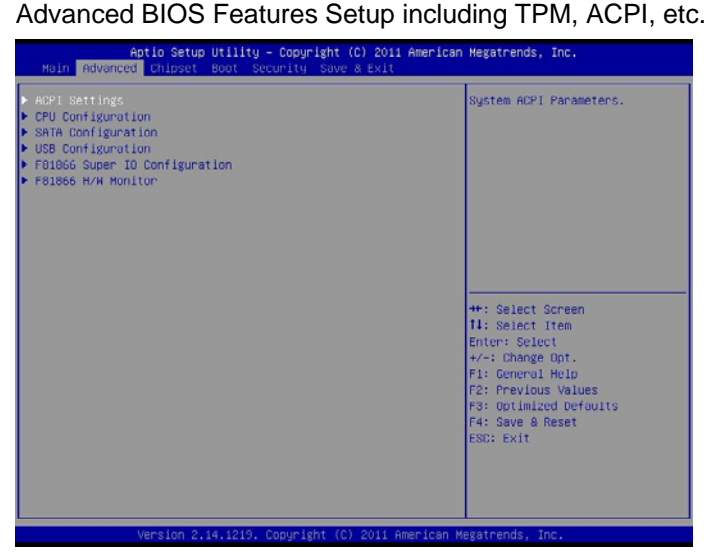

### **Chipset**

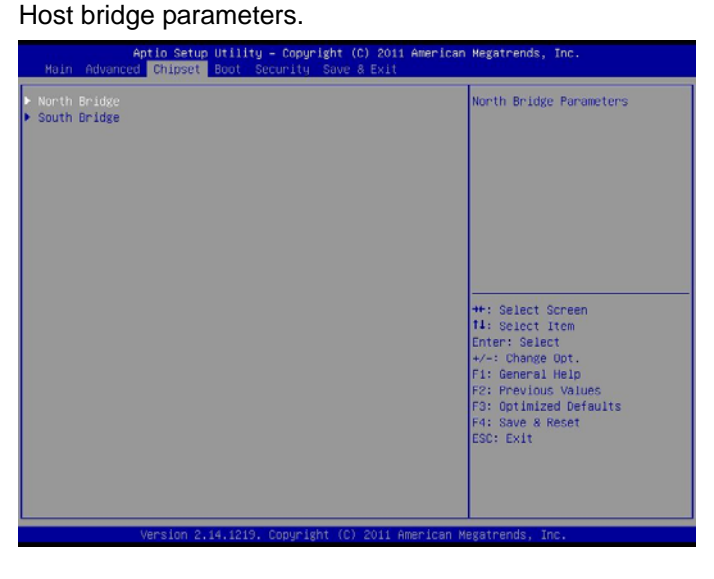

*Chapter 3 AMI BIOS Setup* 3-4

### **Boot**

Enables/disable quiet boot option.

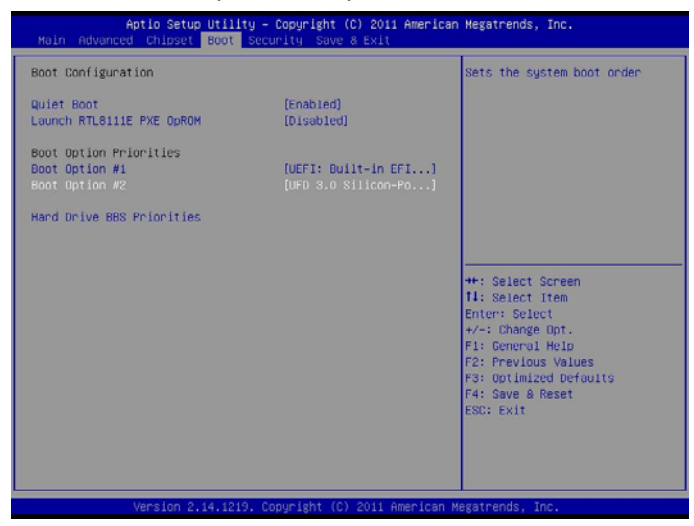

### **Security**  Set setup administrator password.

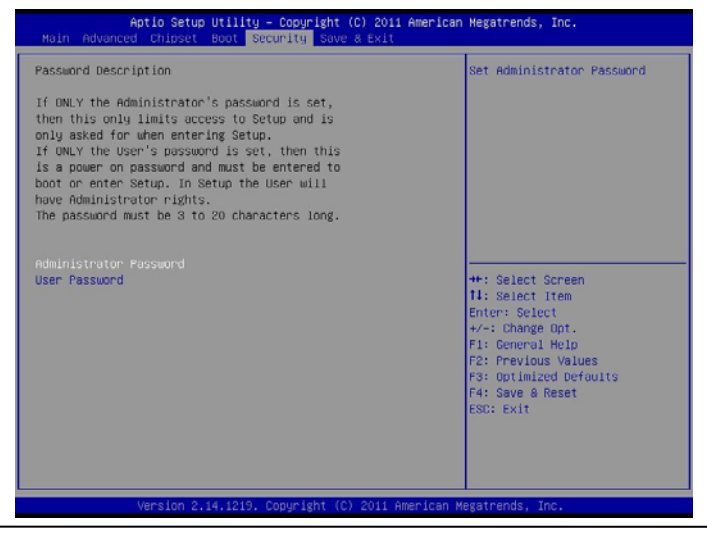

*Chapter 3 AMI BIOS Setup* 3-5

### **Save&Exit**

Exit system setup after saving the changes.

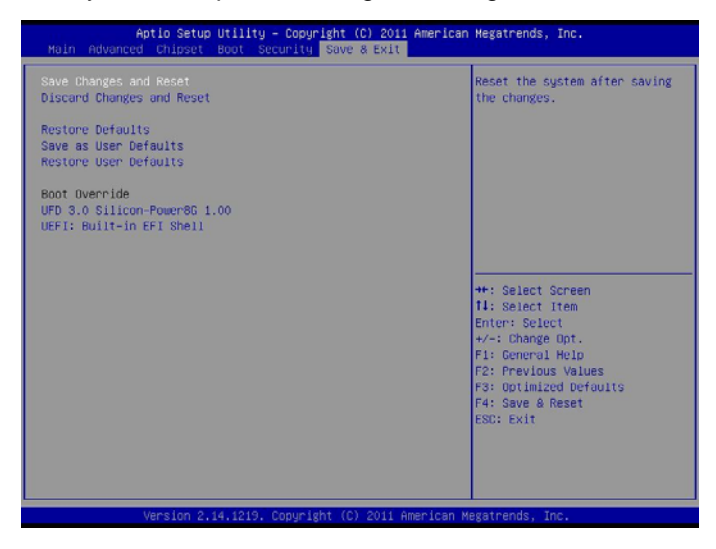

# **Chapter** 4

## **Driver Installation**

 *Chapter 4 Driver Installation* 4-1

The IMBM-B75A comes with a DVD-ROM that contains all drivers and utilities that meet your needs.

### *Follow the sequence below to install the drivers:*

- Step 1 Install Chipset Driver
- Step 2 Install VGA Driver
- Step 3 Install LAN Driver
- Step 4 Install Audio Driver
- Step 5 Install USB3.0 Driver
- Step 6 Install AHCI Driver
- Step 7 Install RAID Driver
- Step 8 Install ME Driver
- Step 9 Install TPM Driver

### **4.1 Installation:**

Insert the IMBM-B75A DVD-ROM into the DVD-ROM Drive. And install the drivers from Step 1 to Step 9 in order.

Step 1 – Install Chipset Driver

- 1. Click on the *Step 1-Chipset* folder and select the folder of *Install*
- 2. Double click on the *Setup.exe* file
- 3. Follow the instructions that the window shows
- 4. The system will help you install the driver automatically
- Step 2 Install VGA Driver
	- 1. Click on the *Step 2-VGA* folder and select the OS folder your system is
	- 2. Double click on the *Setup.exe* file located in each OS folder
	- 3. Follow the instructions that the window shows
	- 4. The system will help you install the driver automatically
- Step 3 Install LAN Driver
	- 1. Click on the *Step 3-LAN* folder and select the OS folder your system is
	- 2. Double click on the *setup.exe* file located in each OS folder
	- 3. Follow the instructions that the window shows
	- 4. The system will help you install the driver automatically

Step 4 – Install Audio Driver

- 1. Click on the *Step 4-Audio* folder and double click on the *Setup.exe* file
- 2. Follow the instructions that the window shows
- 3. The system will help you install the driver automatically

Step 5 – Install USB3.0 Driver

- 1. Click on the *Step 5-USB3.0* folder and double click on the *Setup.exe* file
- 2. Follow the instructions that the window shows
- 3. The system will help you install the driver automatically
- Step 6 Install AHCI Driver
- Step 7 Install RAID Driver

Please refer to the Appendix D RAID & AHCI Settings

- Step 8 Install ME Driver
	- 1. Click on the *Step 8-ME* folder and double click on the *setup.exe* file
	- 2. Follow the instructions that the window shows
	- 3. The system will help you install the driver automatically
- Step 9 Install TPM Driver
	- 1. Click on the *Step x-TPM* folder and double click on the *Setup.exe* file

### **Industrial Motherboard IMBM-B75A**

- 2. Follow the instructions that the window shows
- 3. The system will help you install the driver automatically

# Appendix A

# **Programming the Watchdog Timer**

### **A.1 Programming**

IMBM-B75A utilizes ITE 8783 chipset as its watchdog timer controller. Below are the procedures to complete its configuration and the AAEON initial watchdog timer program is also attached based on which you can develop customized program to fit your application.

### **Configuring Sequence Description**

After the hardware reset or power-on reset, the ITE 8783 enters the

normal mode with all logical devices disabled except KBC. The initial state (enable bit ) of this logical device (KBC) is determined by the state of pin 121 (DTR1#) at the falling edge of the system reset during power-on reset.

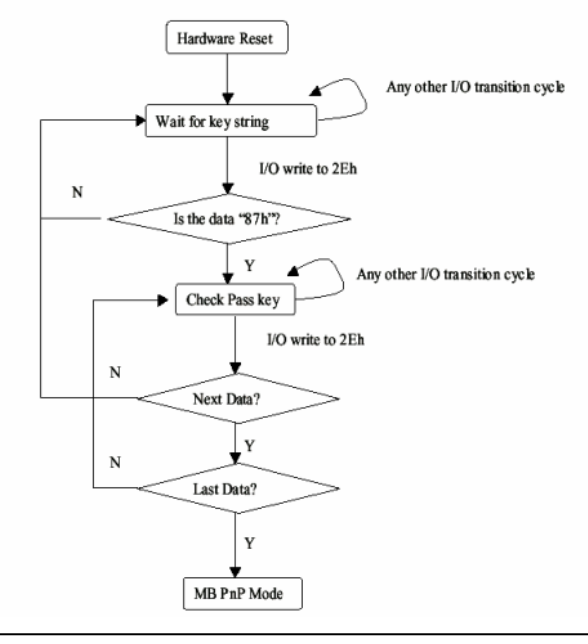

*Appendix A Programming the Watchdog Timer* A-2

There are three steps to complete the configuration setup: (1) Enter the MB PnP Mode; (2) Modify the data of configuration registers; (3) Exit the MB PnP Mode. Undesired result may occur if the MB PnP Mode is not exited normally.

### **(1) Enter the MB PnP Mode**

To enter the MB PnP Mode, four special I/O write operations are to be performed during Wait for Key state. To ensure the initial state of the key-check logic, it is necessary to perform four write opera-tions to the Special Address port (2EH). Two different enter keys are provided to select configuration ports (2Eh/2Fh) of the next step.

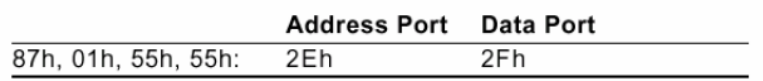

### **(2) Modify the Data of the Registers**

All configuration registers can be accessed after entering the MB PnP Mode. Before accessing a selected register, the content of Index 07h must be changed to the LDN to which the register belongs, except some Global registers.

### **(3) Exit the MB PnP Mode**

Set bit 1 of the configure control register (Index=02h) to 1 to exit the MB PnP Mode.

### **Industrial Motherboard IMBM-B75A**

### **WatchDog Timer Configuration Registers**

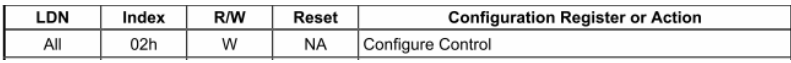

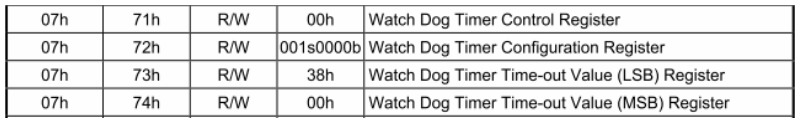

### **Configure Control (Index=02h)**

 This register is write only. Its values are not sticky; that is to say, a hardware reset will automatically clear the bits, and does not

require the software to clear them.

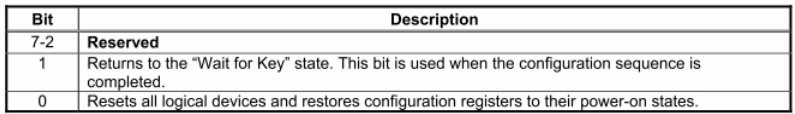

### **Watch Dog Timer 1, 2, 3 Control Register (Index=71h,81h,91h Default=00h)**

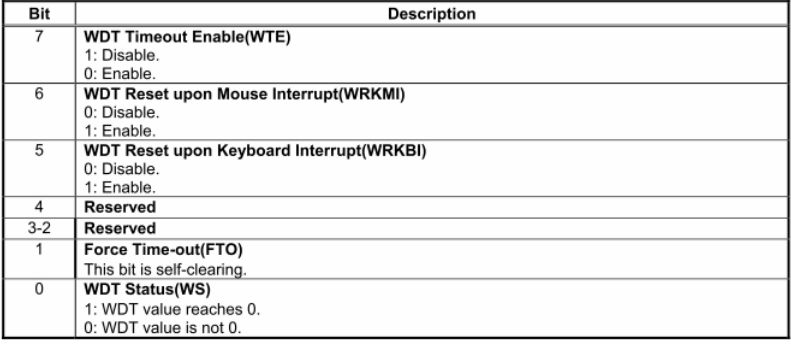

*Appendix A Programming the Watchdog Timer* A-4

### **Watch Dog Timer 1, 2, 3 Configuration Register (Index=72h, 82h, 92h Default=001s0000b)**

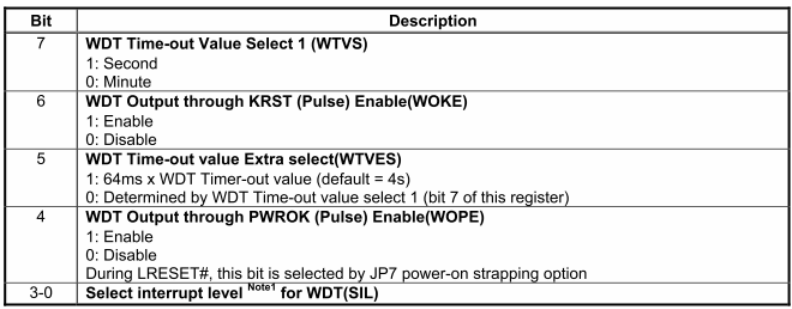

### **Watch Dog Timer 1,2,3 Time-Out Value (LSB) Register**

### **(Index=73h,83h,93h, Default=38h)**

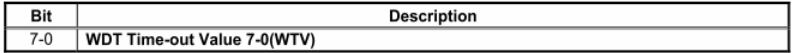

### **Watch Dog Timer 1,2,3 Time-Out Value (MSB) Register**

### **(Index=74h,84h,94h Default=00h)**

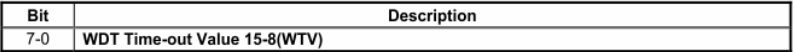

### **A.2 ITE8783 Watchdog Timer Initial Program**

.MODEL SMALL .CODE Main: CALL Enter\_Configuration\_mode CALL Check\_Chip mov cl, 7 call Set\_Logic\_Device ;time setting mov cl, 10 ; 10 Sec dec al Watch\_Dog\_Setting: ;Timer setting mov al, cl mov cl, 73h call Superio\_Set\_Reg ;Clear by keyboard or mouse interrupt mov al, 0f0h mov cl, 71h call Superio\_Set\_Reg ;unit is second. mov al, 0C0H mov cl, 72h

call Superio\_Set\_Reg ; game port enable mov cl, 9 call Set\_Logic\_Device

Initial OK: CALL Exit\_Configuration\_mode MOV AH,4Ch INT 21h

Enter\_Configuration\_Mode PROC NEAR MOV SI,WORD PTR CS:[Offset Cfg\_Port]

MOV DX,02Eh MOV CX,04h Init\_1: MOV AL,BYTE PTR CS:[SI] OUT DX,AL INC SI LOOP Init\_1 RET Enter\_Configuration\_Mode ENDP

Exit\_Configuration\_Mode PROC NEAR MOV AX,0202h

### **Industrial Motherboard IMBM-B75A**

CALL Write\_Configuration\_Data

RET

Exit\_Configuration\_Mode ENDP

Check\_Chip PROC NEAR

MOV AL,20h CALL Read\_Configuration\_Data CMP AL,87h JNE Not\_Initial

MOV AL,21h CALL Read\_Configuration\_Data CMP AL,81h JNE Not\_Initial

Need Initial: STC **RFT** Not\_Initial: CLC **RFT** Check\_Chip ENDP Read\_Configuration\_Data PROC NEAR MOV DX,WORD PTR CS:[Cfg\_Port+04h]

*Appendix A Programming the Watchdog Timer* A-8

OUT DX,AL

MOV DX,WORD PTR CS:[Cfg\_Port+06h]

IN AL,DX

RET

Read\_Configuration\_Data ENDP

Write\_Configuration\_Data PROC NEAR

MOV DX,WORD PTR CS:[Cfg\_Port+04h]

OUT DX,AL

XCHG AL,AH

MOV DX,WORD PTR CS:[Cfg\_Port+06h]

OUT DX,AL

RET

Write\_Configuration\_Data ENDP

Superio\_Set\_Reg proc near

push ax

MOV DX,WORD PTR CS:[Cfg\_Port+04h]

mov al,cl

out dx,al

pop ax

inc dx

out dx,al

ret

Superio\_Set\_Reg endp.Set\_Logic\_Device proc near

### **Industrial Motherboard IMBM-B75A**

Set\_Logic\_Device proc near push ax push cx xchg al,cl mov cl,07h call Superio\_Set\_Reg pop cx pop ax ret Set\_Logic\_Device endp

;Select 02Eh->Index Port, 02Fh->Data Port Cfg\_Port DB 087h,001h,055h,055h DW 02Eh,02Fh

### **END Main**

.

Note: Interrupt level mapping 0Fh-Dh: not valid 0Ch: IRQ12

. 03h: IRQ3 02h: not valid 01h: IRQ1 00h: no interrupt selected

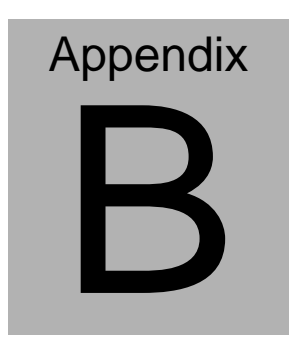

## **I/O Information**

### **B.1 I/O Address Map**

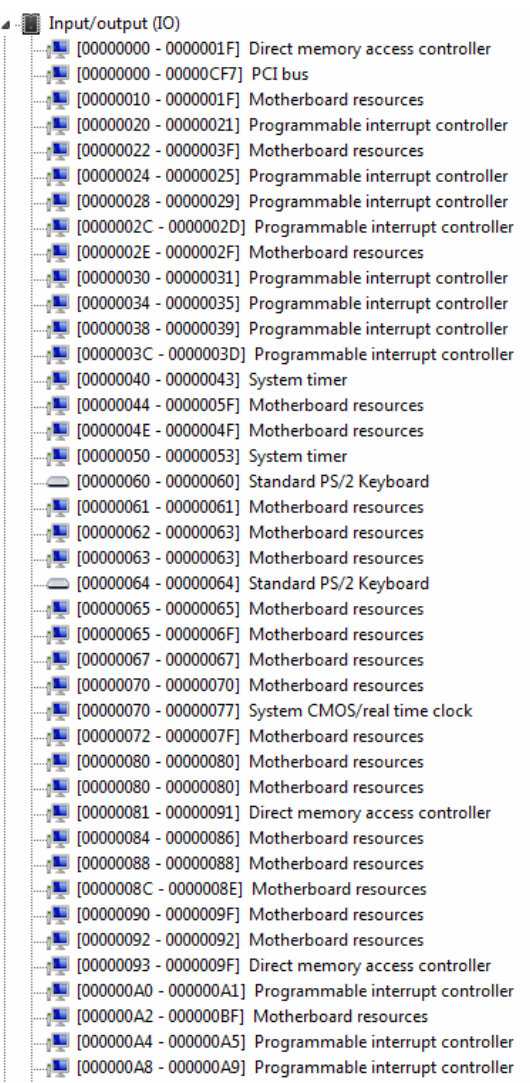

### **Industrial Motherboard IMBM-B75A**

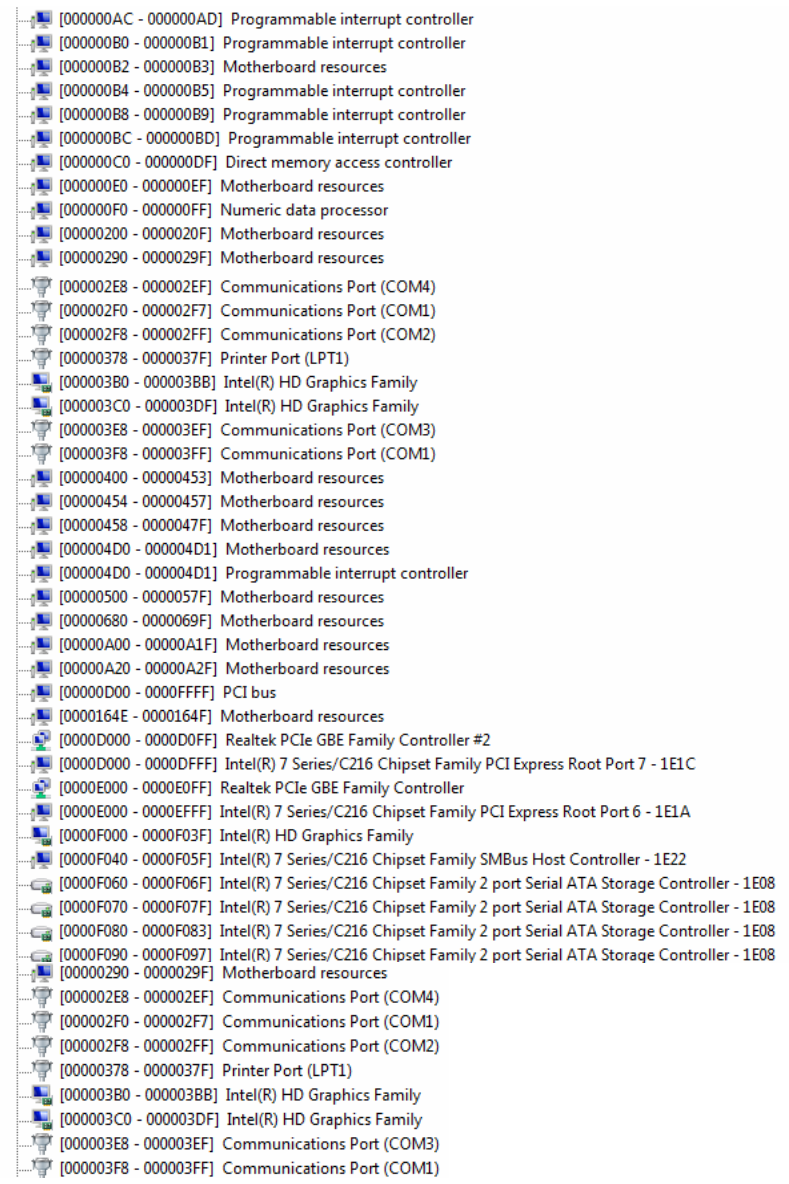

### **Industrial Motherboard IMBM-B75A**

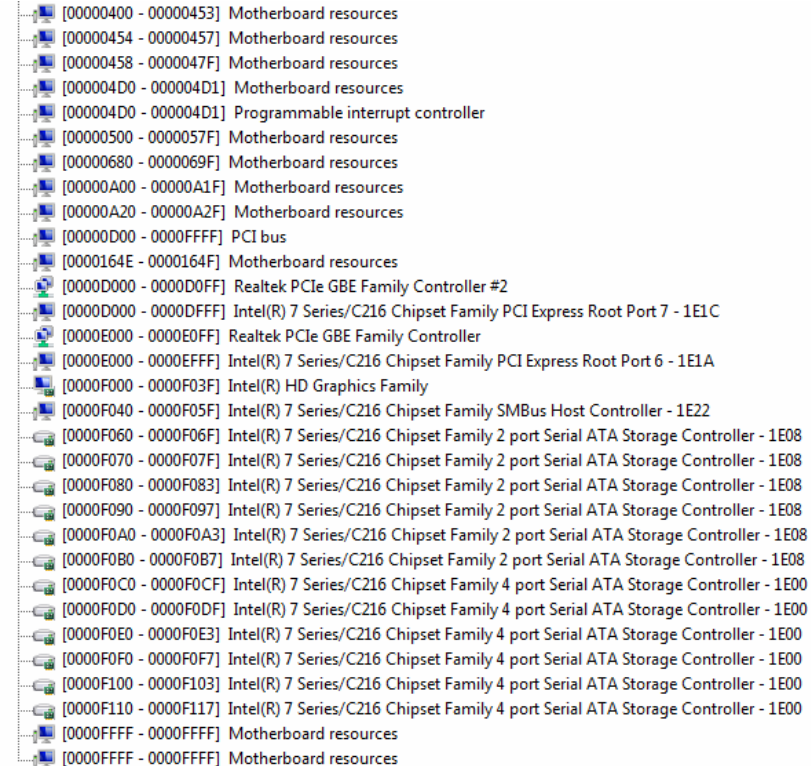

### **B.2 1st MB Memory Address Map**

![](_page_54_Picture_17.jpeg)

### **B.3 IRQ Mapping Chart**

|  | Interrupt request (IRQ)                    |                                   |
|--|--------------------------------------------|-----------------------------------|
|  | $\Box$ (ISA) 0x00000000 (00)               | System timer                      |
|  | $\equiv$ (ISA) 0x00000001 (01)             | Standard PS/2 Keyboard            |
|  | $\mathbb{F}$ (ISA) 0x00000003 (03)         | <b>Communications Port (COM2)</b> |
|  | (04) 0x00000004 (04)                       | Communications Port (COM1)        |
|  | 『 (ISA) 0x00000007 (07)                    | Communications Port (COM3)        |
|  |                                            | Communications Port (COM4)        |
|  | $\Box$ (ISA) 0x00000008 (08)               | System CMOS/real time clock       |
|  | $\mathbb{F}$ (ISA) 0x0000000A (10)         | Communications Port (COM1)        |
|  | $\Box$ (ISA) 0x0000000D (13)               | Numeric data processor            |
|  | $\Box$ (ISA) 0x00000051 (81)               | Microsoft ACPI-Compliant System   |
|  | $\Box$ (ISA) 0x00000052 (82)               | Microsoft ACPI-Compliant System   |
|  | $\Box$ (ISA) 0x00000053 (83)               | Microsoft ACPI-Compliant System   |
|  | $\Box$ (ISA) 0x00000054 (84)               | Microsoft ACPI-Compliant System   |
|  |                                            | Microsoft ACPI-Compliant System   |
|  | $\Box$ (ISA) 0x00000056 (86)               | Microsoft ACPI-Compliant System   |
|  | $\Box$ (ISA) 0x00000057 (87)               | Microsoft ACPI-Compliant System   |
|  | $\Box$ (ISA) 0x00000058 (88)               | Microsoft ACPI-Compliant System   |
|  |                                            | Microsoft ACPI-Compliant System   |
|  | $\Box$ (ISA) 0x0000005A (90)               | Microsoft ACPI-Compliant System   |
|  | $\blacksquare$ (ISA) 0x0000005B (91)       | Microsoft ACPI-Compliant System   |
|  | $\Box$ (ISA) 0x0000005C (92)               | Microsoft ACPI-Compliant System   |
|  | $\Box$ (ISA) 0x0000005D (93)               | Microsoft ACPI-Compliant System   |
|  | $\Box$ (ISA) 0x0000005E (94)               | Microsoft ACPI-Compliant System   |
|  | $\Box$ (ISA) 0x0000005F (95)               | Microsoft ACPI-Compliant System   |
|  | $\Box$ <sub>1</sub> (ISA) 0x00000060 (96)  | Microsoft ACPI-Compliant System   |
|  | $\Box$ (ISA) 0x00000061 (97)               | Microsoft ACPI-Compliant System   |
|  | $\Box$ (ISA) 0x00000062 (98)               | Microsoft ACPI-Compliant System   |
|  | $\Box$ (ISA) 0x00000063 (99)               | Microsoft ACPI-Compliant System   |
|  | $\Box$ (ISA) 0x00000064 (100)              | Microsoft ACPI-Compliant System   |
|  | $\Box$ (ISA) 0x00000065 (101)              | Microsoft ACPI-Compliant System   |
|  | $\Box$ (ISA) 0x00000066 (102)              | Microsoft ACPI-Compliant System   |
|  | $\Box$ (ISA) 0x00000067 (103)              | Microsoft ACPI-Compliant System   |
|  | $\Box$ (ISA) 0x00000068 (104)              | Microsoft ACPI-Compliant System   |
|  | $\Box$ <sub>1</sub> (ISA) 0x00000069 (105) | Microsoft ACPI-Compliant System   |
|  | $\Box$ (ISA) 0x0000006A (106)              | Microsoft ACPI-Compliant System   |
|  | $\Box$ <sub>1</sub> (ISA) 0x0000006B (107) | Microsoft ACPI-Compliant System   |
|  | $\Box$ (ISA) 0x0000006C (108)              | Microsoft ACPI-Compliant System   |
|  |                                            | Microsoft ACPI-Compliant System   |
|  | $\Box$ <sub>1</sub> (ISA) 0x0000006E (110) | Microsoft ACPI-Compliant System   |
|  | [111] (ISA) 0x0000006F (111)               | Microsoft ACPI-Compliant System   |
|  | $\Box$ <sub>0</sub> (ISA) 0x00000070 (112) | Microsoft ACPI-Compliant System   |
|  | $\Box$ <sub>1</sub> (ISA) 0x00000071 (113) | Microsoft ACPI-Compliant System   |
|  | $\Box$ (ISA) 0x00000072 (114)              | Microsoft ACPI-Compliant System   |
|  | $\blacksquare$ (ISA) 0x00000073 (115)      | Microsoft ACPI-Compliant System   |

*Appendix B I/O Information* B-6

### **Industrial Motherboard IMBM-B75A**

![](_page_56_Picture_102.jpeg)

**CPI-Compliant System CPI-Compliant System** CPI-Compliant System **CPI-Compliant System CPI-Compliant System** CPI-Compliant System **ACPI-Compliant System** CPI-Compliant System **ACPI-Compliant System ACPI-Compliant System CPI-Compliant System** CPI-Compliant System **CPI-Compliant System CPI-Compliant System CPI-Compliant System CPI-Compliant System CPI-Compliant System CPI-Compliant System CPI-Compliant System** CPI-Compliant System **CPI-Compliant System CPI-Compliant System ACPI-Compliant System** CPI-Compliant System **ACPI-Compliant System ACPI-Compliant System CPI-Compliant System CPI-Compliant System CPI-Compliant System** CPI-Compliant System **CPI-Compliant System CPI-Compliant System CPI-Compliant System CPI-Compliant System CPI-Compliant System CPI-Compliant System CPI-Compliant System** CPI-Compliant System **ACPI-Compliant System** CPI-Compliant System **ACPI-Compliant System ACPI-Compliant System CPI-Compliant System CPI-Compliant System ACPI-Compliant System** 

### **Industrial Motherboard IMBM-B75A**

![](_page_57_Picture_20.jpeg)

### **B.4 DMA Channel Assignments**

J . I Direct memory access (DMA)

4 Direct memory access controller

![](_page_58_Picture_2.jpeg)

## **Mating Connector**

### **C.1 List of Mating Connectors and Cables**

The table notes mating connectors and available cables.

![](_page_59_Picture_111.jpeg)

*Appendix C Mating Connector* C - 2

### **Industrial Motherboard | IMBM-B75A**

![](_page_60_Picture_139.jpeg)

### **Industrial Motherboard | IMBM-B75A**

![](_page_61_Picture_56.jpeg)

# **Appendix** D

## **AHCI Setting**

*Appendix D AHCI Setting* D**-**1

### **D.1 Setting AHCI**

OS Installation to Setup AHCI mode

Step 1: Copy the files below from the **Driver CD: Step 6 -** 

**AHCI\Driver\32bit or 64bit** to Disk.

![](_page_63_Picture_6.jpeg)

Step 2: Connect the USB Floppy Disk with the AHCI files to the board.

![](_page_63_Picture_8.jpeg)

Step 3: To install **"In BIOS Setup Menu"**, select **Advanced** -> **SATA Configuration** -> **SATA Mode Selection** -> **AHCI**

![](_page_64_Picture_39.jpeg)

Step 4: Next, select **Boot** -> **Boot Option #1** -> **DVD ROM Type** 

![](_page_64_Picture_40.jpeg)

Step 5: To save, select **Save & Exit** -> **Save Changes and Exit** 

![](_page_65_Picture_3.jpeg)

### Step 6: Setup OS

![](_page_65_Picture_5.jpeg)

### Step 7: Press "**F6**"

![](_page_66_Picture_3.jpeg)

### Step 8: Choose "**S**"

![](_page_66_Picture_5.jpeg)

### Step 9:

### **Mobile**

Choose "Intel(R) 7 Series Chipset Family SATA AHCI Controller"

![](_page_67_Picture_5.jpeg)

### **Desktop**

Choose "Intel(R) 7 Series/C216 Chipset Family SATA AHCI Controller"

![](_page_67_Picture_8.jpeg)

 *Appendix D AHCI Setting* D-6

Step 10: Select "ENTER" to choose the model number

### **Mobile**

![](_page_68_Picture_4.jpeg)

### **Desktop**

![](_page_68_Picture_6.jpeg)

 *Appendix D AHCI Setting* D-7

Step 11: Setup is loading files

![](_page_69_Picture_3.jpeg)